#### **User Manual LANIX ilium S200**

# **Contents**

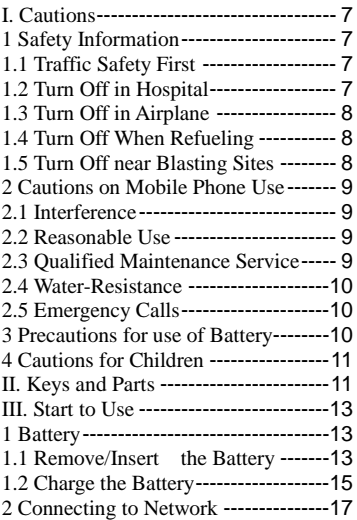

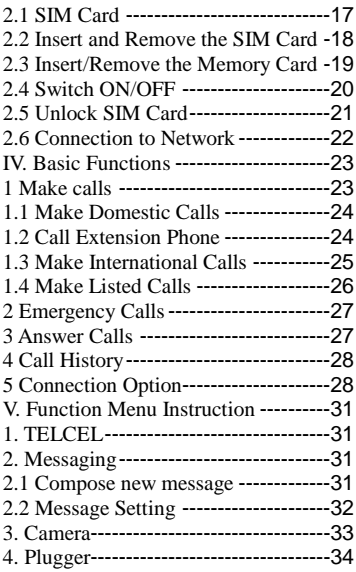

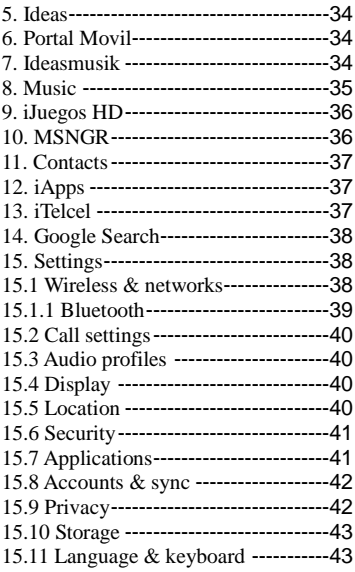

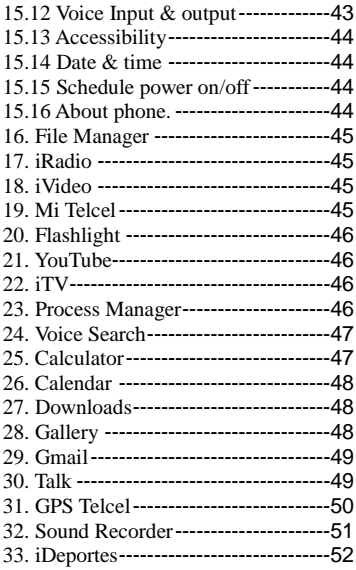

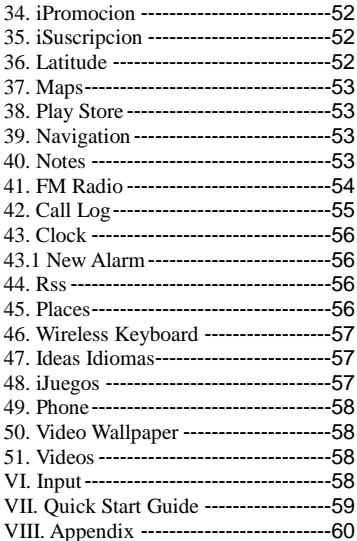

# <span id="page-6-0"></span>**I. Cautions**

Please read the concise rules. The breach of the rules may result in danger or violation of law.

# <span id="page-6-1"></span>**1 Safety Information**

# <span id="page-6-2"></span>**1.1 Traffic Safety First**

Please use the mobile phone carefully when you drive a car. Park your car at roadside and then use the mobile phone if the driving condition is bad.

# <span id="page-6-3"></span>**1.2 Turn Off in Hospital**

Please abide by relevant provisions or regulations. Please turn off your mobile phone near medical equipment.

# <span id="page-7-0"></span>**1.3 Turn Off in Airplane**

Wireless equipment has disturbance in the airplane, so the use of the mobile phone in airplane is dangerous and illegal.

# <span id="page-7-1"></span>**1.4 Turn Off When Refueling**

Please don't use the mobile phone in gas station or near fuels or chemicals.

# <span id="page-7-2"></span>**1.5 Turn Off near Blasting Sites**

Don't use the mobile phone in blasting sites. Please observe relevant restrictions and carry out rules or regulations.

# <span id="page-8-0"></span>**2 Cautions on Mobile Phone Use**

### <span id="page-8-1"></span>**2.1 Interference**

All phones may be interfered, which affect phone calls.

# <span id="page-8-2"></span>**2.2 Reasonable Use**

Use only in the normal position. Do not touch the antenna area unnecessarily.

# <span id="page-8-3"></span>**2.3 Qualified Maintenance**

# **Service**

Only qualified personnel may install or

<span id="page-9-0"></span>repair this product.

# **2.4 Water-Resistance**

Your device is not water resistant. Keep it dry.

# <span id="page-9-1"></span>**2.5 Emergency Calls**

Ensure the phone is switched on and in service. Enter the emergency number and press the Dial icon.

# <span id="page-9-2"></span>**3 Precautions for use of Battery**

- **3.1** Do not dispose of batteries near or in a fire to avoid dangers.
- **3.2** Do not dispose of batteries in the garbage. Dispose of batteries to assigned battery recycling center.

# <span id="page-10-0"></span>**4 Cautions for Children**

Keep your device out the reach of children in case of accidental injury caused by incorrect use of the device as toys.

### <span id="page-10-1"></span>**II. Keys and Parts**

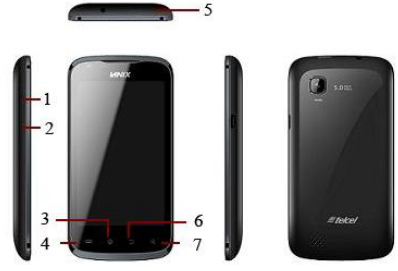

#### **Home Key(3)**

Press Home key at a non- standby screen to go back to standby screen.

#### **Volume Up/Down Key(1/2)**

Press Volume Up/Down key to change the volume.

#### **Menu Key(4)**

Press Menu key to Add applications, Wallpaper, Search, Thumbnail, Preferences and Settings.

#### **Back Key(6)**

Press Back key to go back to previous menu.

#### **Power Key(5)**

Short press of the Power key shall lock the screen and a long press on the Power key shall switch on/off the device.

#### **Search Key(7)**

Press Search key at a standby screen to go to the Google search interface.

The "press" related to the screen in this manual means using your finger to touch the screen.

# <span id="page-12-0"></span>**III. Start to Use**

# <span id="page-12-1"></span>**1 Battery**

The battery which is initially 50% charged can be used immediately. Please fully charge/discharge the battery for the first three times to get maximum capacity.

# <span id="page-12-2"></span>**1.1 Remove/Insert the Battery**

Follow the following steps to remove:

**A** Opening the back cover by the gap at its upper left side.

**B** Lift up the battery bottom at its upper side in the direction of the arrow.

**C** Close the back cover.

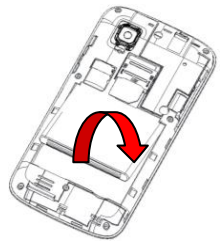

Follow the following steps to install:

**A** Align the metal contacts of the battery with the metal contacts in the battery compartment as per the direction of the arrow, press the battery bottom into the compartment.

**B** Put on the battery cover in a parallel way until it is completely matched.

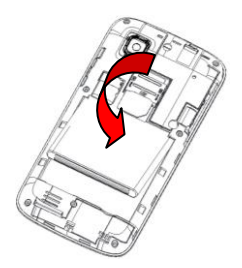

#### <span id="page-14-0"></span>**1.2 Charge the Battery**

During charging, the battery indicator on the phone is a thunder icon. If the device is switched off during the charge, there will still be a charge indication on the screen that shows the phone is still being charged. If the device is overused when the battery is low, it might take some time to appear the charging icon.

When the battery indicator on the screen says 'fully charged', then thunder icon will disappear, which means the completion of charging. If the phone is switched off during charging, the screen will have a 'fully charged' scene. It generally takes 4 hours to charge the battery. During charging, the battery, the device and the charger will get hot. This is normal.

Unplug the charger from the AC electrical outlet and disconnect the wiring between the phone and the charger after charging.

**Attention:** Charge the phone in a well ventilated place in which the temperature is from-10 $^{\circ}$ C to +55  $^{\circ}$ C. Use the charger provided by the manufacturer only. The use of unconfirmed charger may lead to dangers and violate the manufacturer's warranty clause. If the temperature is too high or too low during the charge, the device will automatically send a warning and stop charging to avoid damage to the battery or any danger.

# <span id="page-16-0"></span>**2 Connecting to Network**

### <span id="page-16-1"></span>**2.1 SIM Card**

Insert valid SIM card (subscriber identity module) before using the device. All information related to the reach of the network are recorded in the chip of SIM card, including the name, phone number and messages stored in the SIM card contacts. In case of losing or damaging SIM card information, users should avoid touching the metal touching side and keep SIM card away from electrical and magnetic field.

# <span id="page-17-0"></span>**2.2 Insert and Remove the SIM**

# **Card**

 Switch off the device, and remove the battery and other external power supply.

 Insert the SIM card into the card slot as the picture indicated.

 Please switch off the phone and remove the battery before removing the SIM card.

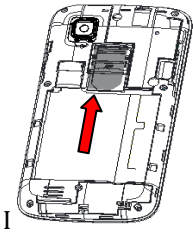

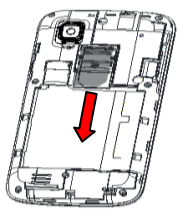

**Warning:** Damages could happen to your SIM card if the device is not switched off when taking out of the SIM card.

# <span id="page-18-0"></span>**2.3 Insert/Remove the Memory**

# **Card**

Switch off the handset.

Insert the memory card into the slot and lock the slot as indicated in the picture. **Attention:** This handset doesn't support the hot-swap of T card. When you need to

take out the inserted card, please switch off the device before taking out the memory card

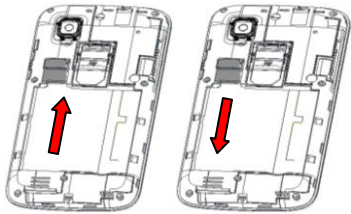

### <span id="page-19-0"></span>**2.4 Switch ON/OFF**

Do a long press the Power key to switch on/off the phone. If the device is switched on but the SIM card isn't inserted, the Notifications will show "No SIM card detected".

After inserting the SIM card, the screen will show the notes in the following order when the phone is switched on:

Type in PIN— if you have already set the SIM code.

Search—The handset will be searching for proper network connection.

# <span id="page-20-0"></span>**2.5 Unlock SIM Card**

To avoid illegal use, the SIM card is enciphered with PIN (personal identification number ) as a protection. When this function is ON and you have already set a PIN code, you need to type in PIN code every time the handset is switched on in order to unlock SIM card and use the handset.

You can turn off the SIM PIN code. Yet in this situation, the SIM card can't prevent illegal use.

 Input PIN code, press arrowhead icon to erase typing error and press OK to end typing. For example, if the PIN code is set as 1234, then type "1234" then press OK.

The SIM card will be locked if you type in wrong code for three times continuously. The handset will inform you to type in PUK code.

**Attention:** Your network provider will set a standard PIN code (four to eight numbers) for your SIM card. It is recommended that you change the code into a personal code as soon as possible.

### <span id="page-21-0"></span>**2.6 Connection to Network**

When the SIM card is successfully unlocked, the handset will automatically search for available network (the lock screen shows searching). The handset will show the information of the network provider, the status bar will show the signal strength and the network condition once the handset is successfully connected to a network.

**Attention:** If the lock screens shows "Emergency", it means that you're out of network coverage (service coverage) or your card is not valid, yet you can still have emergency calls based on signal strength.

# <span id="page-22-0"></span>**IV. Basic Functions**

### <span id="page-22-1"></span>**1 Make calls**

When the network provider icon appears on the standby screen, you can call out or answer calls. The indicator on the upper right part shall show the signal strength.

Quality of connection will be greatly influenced by obstructions. So movement in a small range may effectively improve the quality of connection.

# <span id="page-23-0"></span>**1.1 Make Domestic Calls**

Use virtual keyboard to enter phone numbers and then press Dial icon to call. If you need to change the phone number, please press the delete key on the touch screen to delete. When the call is answered, the screen shall show the connection status.

# <span id="page-23-1"></span>**1.2 Call Extension Phone**

Some of the extension phones can't be directly connected to. Use the virtual keyboard, enter switchboard number, open the option menu and choose " Add 2-sec pause", and then dial the extension phone number.

Type in as follows to call extension phone:

Zone description › switchboard number › Add 2-sec pause › extension <span id="page-24-0"></span>phone number › call

#### **1.3 Make International Calls**

If you need to make an international call, do a long press on the 0 key on the virtual keyboard until there appears the sign "+" for international call prefix, which helps you call from any country (For example, in China that is 86)even if you don't know the international call prefix of that country.

You can make an international call according to the following typing order:  $+$   $\rightarrow$ country code › complete phone number › dialing icon (type in the prefix code, and then continue to enter the country code and complete phone number). Country code usually follows conventional practice: German is 49, Britain 44, Sweden 46 and so on.

When making international phone calls, the "0" in the city code should be emitted.

For example, if you want to make a call to Shanghai from other countries, you should dial:  $+86$  21 114.

#### <span id="page-25-0"></span>**1.4 Make Listed Calls**

Every dialed and received phone number is recorded in the call history list. Recently dialed, answered and missed phone numbers are chronologically (newest to oldest) listed in the "all" log. You can also choose and check missed, answered and dialed list according to your need.

 Listed phone numbers can be called out by pressing the respective log.

 Press the small icon on the right side to enter the details interface of the log. In the call history interface, users can do a

long press to save or delete the number. In the details interface, the phone number save function is preset.

# <span id="page-26-0"></span>**2 Emergency Calls**

You can call for emergency service as long as you are in the network coverage (check the signal strength indication bar on the upper right side of the handset screen). If your network provider doesn't provide roaming service in this area, there will be "Emergency Calls " on the lock screen. If you are in the network coverage, you can have emergency calls even without a SIM card.

#### <span id="page-26-1"></span>**3 Answer Calls**

Drag the icon to answer or reject an incoming call. If your headphone is connected to the handset, you can use the headphone key on the headphone answer calls.

**Attention:** A short press of the headphone key will answer the call while a long one will refused to answer the phone.

### <span id="page-27-0"></span>**4 Call History**

This handset not only can list all calls in reverse chronological order, but also list a floating menu with all, answered, dialed, missed calls for checking call history of different kinds.

# <span id="page-27-1"></span>**5 Connection Option**

This option can only be seen during a call. The waiting call, hold call, multi-party call functions require the support of the network. Please contact with the network provider.

> 28 In the connection option, you can do

the following operations:

Mute

Turn on/off Mute. When the mute is ON, the other person can't hear this handset's sound.

Hold

Temporarily hold the current

Speaker

Switching hands-free and handheld one-line call.

**Contacts** 

Enter the Contacts menu.

 $A$ dd Call

Enter the dialing screen for a new call.

Dialpad

Enter the dialing screen of the current call.

End

End the current call.

Start recording.

Record the current call.

Bluetooth\*

If the connection is a Bluetooth headset, through the menu to switch calls sound

path, such as: Bluetooth headset, headphone, speaker.

Conference\*

In Conference call mode, you answer the incoming call and add it to the conference in accordance with the instructions; Hold multiparty conference; Have a private conversation with one party and hold other parties' call; Connect one party to the other and end the conference call; Put one party on hold; End current call and all hold on calls.

**Attention**: Menu items market by \* happen only under certain situations. Users need to apply for opening the conference call functions to relevant service provider.

# <span id="page-30-0"></span>**V. Function Menu Instruction**

# <span id="page-30-1"></span>**1. TELCEL**

The contents in this menu will differ according to different network providers. For detailed information, please look at the phone.

# <span id="page-30-2"></span>**2. Messaging**

#### <span id="page-30-3"></span>**2.1 Compose new message**

Press Compose new message to get a new text message:

- 1. Click the edit frame, type in after a virtual keyboard pops out.
- 2. Press the number frame and enter number, or press add contact icon and select stored contact number from Contacts.
- 3. Input contents into the typing frame on the touch screen. After editing, press Send icon to send the text.
- 4. Press menu key to Add subject, Attach, Discard, Insert quick text. Insert smiley and More operations.

### <span id="page-31-0"></span>**2.2 Message Setting**

 Include Storage settings, SMS settings, MMS settings, Notification settings, Service message settings and so on.

# <span id="page-32-0"></span>**3. Camera**

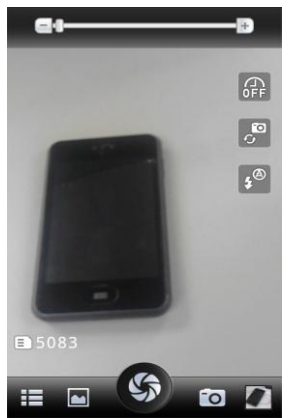

33 Under viewing condition, press the bottom icons to do the following operations. Press the middle icon to capture a picture or film a video, press the fourth icon to switch between camera mode and video mode. The fifth icon shows the currently captured picture or video.

### <span id="page-33-0"></span>**4. Plugger**

Tap to link the website http://mx.plugger.com.

#### <span id="page-33-1"></span>**5. Ideas**

List the applications such as MSNGR, IRadio, iApps and so on

### <span id="page-33-2"></span>**6. Portal Movil**

Tap to open the page of <http://www.telcel.com/>ua.php.

### <span id="page-33-3"></span>**7. Ideasmusik**

Connect the internet to search music.

### <span id="page-34-0"></span>**8. Music**

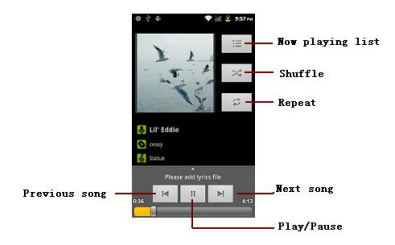

Use the Music player to play music files. The songs saved in your SD Card can be played using the Music Player of the device.

■ Tap Application Tab to enter Main Menu Select Music

The songs are categorized by Artists, Albums and Songs. You can make your favorite playlist by long pressing on a song and selecting Add to playlist. While listening to the music, you can choose among the various sound effects.

In the playback mode, press menu key, select Sound Effects and choose among the various sound effects, such as BassBoost, Virtualizer, PresetReverb and Equalizer.

#### <span id="page-35-0"></span>**9. iJuegos HD**

Tap to link the website  $$ http://juegoshd.telcel.com.

#### <span id="page-35-1"></span>**10. MSNGR**

Use your msngr account to logon.

### <span id="page-36-0"></span>**11. Contacts**

Entering the Contacts, you can check all the contacts, search for contacts or add new contact. New contact means a newly added phone number that is recorded in the SIM card or the handset.

When adding a new contact, you can type in the name, phone number, other phone number, Email and so on.

You can also check call history and contact group.

# <span id="page-36-1"></span>**12. iApps**

Tap to link the website  $-$  http://apps.telcel.com/uaapps.php.

# <span id="page-36-2"></span>**13. iTelcel**

You should set a itelcel account to enter.

# <span id="page-37-0"></span>**14. Google Search**

Now your device enables you to find anything anywhere with Google Search. Please ensure that you have GPRS activated on your SIM card before using this service. Just type your query in the search bar and tap  $\rightarrow$  icon. The result page will open up

# <span id="page-37-1"></span>**15. Settings**

#### <span id="page-37-2"></span>**15.1 Wireless & networks**

Change settings for wireless connection and network such as Airplane mode, Wi-Fi, Wi-Fi settings, Bluetooth, Bluetooth settings, Tethering & portable hotspot, VPN settings, Mobile networks and GPRS transfer prefer.

# <span id="page-38-0"></span>**15.1.1 Bluetooth**

To activate Bluetooth, you need to select Bluetooth option.

Bluetooth settings:

- 1. Bluetooth: Activate/Inactivate **Bluetooth**
- 2. Device name: check and change Device name.
- 3. Discoverable: others can find your Device if you activate this function.
- 4. Discoverable timeout: when the discoverable is enabled, this option is available; set how long device will be discoverable.
- 5. Advanced settings: you can transfer files, select visit authority.
- 6. Scan for devices: Scan and search Devices.

# <span id="page-39-0"></span>**15.2 Call settings**

Change settings of Voice Call, Video Call, Internet Call and Other settings.

# <span id="page-39-1"></span>**15.3 Audio profiles**

Include General, Silent, Meeting and Outdoor. You can also add custom profiles.

# <span id="page-39-2"></span>**15.4 Display**

 Change settings of Brightness, Auto-rotate screen, Animation and Screen timeout.

#### <span id="page-39-3"></span>**15.5 Location**

Locate your position through tools like wireless network and GPS satellite.

### <span id="page-40-0"></span>**15.6 Security**

Change the settings of Screen unlock, SIM card lock, Passwords, Device administration and Credential storage. Screen lock settings:

- 1. Pattern: unlock the screen through designed pattern. Draw a private pattern to unlock the screen so as to avoid unauthorized use of the handset.
- 2. PIN: type in PIN numbers to unlock the screen.
- 3. password: type in code to unlock the screen.

# <span id="page-40-1"></span>**15.7 Applications**

Include the management of<br>
rations the condition and applications, the condition and development of the currently used service <span id="page-41-0"></span>and storage space.

#### **15.8 Accounts & sync**

Include general synchronisation settings and account management. The general synchronization settings include background data and automatic synchronization. You can also choose to add new account. After adding new account, you can do operations like synchronizing the calendar and contacts.

#### <span id="page-41-1"></span>**15.9 Privacy**

Restore original settings——in this menu, related settings will be restored to original status if you press "Factory data reset". You can also format the SD card. If you select this option, all of the data in the SD card will be erased.

# <span id="page-42-0"></span>**15.10 Storage**

Include the SD card storage, available storage, insert SD card (If a SD card has already been inserted, then this option will become "Unmount SD card "), format SD card and all available storage in the internal storage space.

### <span id="page-42-1"></span>**15.11 Language & keyboard**

Include Language settings, Keyboard settings, Input method and so on.

### <span id="page-42-2"></span>**15.12 Voice Input & output**

Include text to voice settings. You can use the default setting, engine, and install linguistic data.

# <span id="page-43-0"></span>**15.13 Accessibility**

Power button: press power button to end calls.

#### <span id="page-43-1"></span>**15.14 Date & time**

Include automation, set date, select time zone, set time, use 24 hour format and select date format.

#### <span id="page-43-2"></span>**15.15 Schedule power on/off**

You can set the time for ON/OFF, which include setting time and repeated date.

#### <span id="page-43-3"></span>**15.16 About phone**.

Include System updates, Status, Battery use, Legal information, Model number, Android version, Baseband

version, Kernel version, Build number and Custom Build Version, etc.

### <span id="page-44-0"></span>**16. File Manager**

You can manage file , including Download, Music, and Received File. Press menu key to create a new folder or select folders to copy, move and delete.

#### <span id="page-44-1"></span>**17. iRadio**

After finishing the Downloading Update, then you can use this function.

#### <span id="page-44-2"></span>**18. iVideo**

Tap to link the website  $$ http://videos.telcel.com.

# <span id="page-44-3"></span>**19. Mi Telcel**

Tap to enter wab page  $-$ 

<span id="page-45-0"></span>http://mitelcel.telcel.com.

# **20. Flashlight**

On/Off your flashlight.

# <span id="page-45-1"></span>**21. YouTube**

YouTube is an online video streaming service that allows you to view, search, and upload videos.

# <span id="page-45-2"></span>**22. iTV**

After searching channel, you can eniov this function for amusement.

### <span id="page-45-3"></span>**23. Process Manager**

Into the process manager, you can view all current mobile processes, you can end a particular process, you can also choose to end or withdraw from all <span id="page-46-0"></span>processes.

#### **24. Voice Search**

Search the web and your phone by voice and control your phone with Voice Actions. Quickly search your phone, web and nearby locations by speaking, instead of typing. Call your contacts, get directions, and control your phone with Voice Actions.

### <span id="page-46-1"></span>**25. Calculator**

The handset is provided with a calculator with basic functions. You can carry out the operation for plus, minus, multiply, and divide by pressing the screen. You can use some functions in the advanced panel.

Attention: the accuracy is limited and round-off error may occur.

# <span id="page-47-0"></span>**26. Calendar**

Enter the calendar menu and there shall appear a calendar on the screen with the current date market out by background frame with a special color. Press the touch screen to browse date and the calendar information on the screen shall be correspondingly updated.

#### <span id="page-47-1"></span>**27. Downloads**

You can check the downloaded or being-downloaded contents.

### <span id="page-47-2"></span>**28. Gallery**

In the gallery interface, there are different folders. Select a folder and press to enter it. Press image or video to view pictures or videos.

When viewing the picture, if you

press the menu key, a menu with "Share, Delete, More" will pop out. Choose "Share" to send the file through Bluetooth or via a message and so on; choose "More" for further functions like Details, Set as, Crop, Print, and Rotate Left or Right.

If you press the capture icon at the upper right corner, you can directly get a capture or record a video.

#### <span id="page-48-0"></span>**29. Gmail**

Gmail also known as Google Mail, is a free email service with innovative features like "conversation view" email threads, search-oriented.

#### <span id="page-48-1"></span>**30. Talk**

Talk is Google's instant messaging program.

To sign in to Google Talk.

Go to Main Menu > Google Talk.

Select Create or Sign in your Google account.

Follow the on screen instructions to login or create your Gmail username and password.

Once logged in, you can begin using Google Talk and View friend's list, Add friends to friend's list, sign out and view terms and privacy.

#### <span id="page-49-0"></span>**31. GPS Telcel**

Your device supports Global Positioning System. And you can catch a certain position according network.

#### <span id="page-50-0"></span>**32. Sound Recorder**

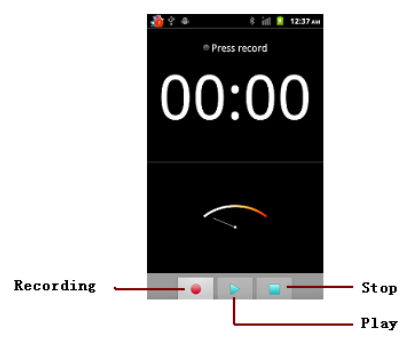

Press Recording icon to start recording. In the middle of the screen is a timer. Press Stop icon to stop recording and select "Save" in the popped out "Save/Cancel' option to save the record. You can press play icon to listen to the <span id="page-51-0"></span>record before selecting "Save/Cancel".

### **33. iDeportes**

Tap to link the website  $$ http://deportes.telcel.com.

#### <span id="page-51-1"></span>**34. iPromocion**

Tap to link the website  $$ http://promo.telcel. com.

# <span id="page-51-2"></span>**35. iSuscripcion**

Tap to link the website  $$ http://suscripciones.telcel. com.

### <span id="page-51-3"></span>**36. Latitude**

You can search your latitude.

### <span id="page-52-0"></span>**37. Maps**

Maps is Google's mapping service to search for places of interest.

#### <span id="page-52-1"></span>**38. Play Store**

Add a google account to enter.

### <span id="page-52-2"></span>**39. Navigation**

Navigation service. Do not manipulate this application while driving. traffic data is not real-time, and directions may be wrong, dangerous, prohibited, or involve ferries. Walking routes may be missing sidewalks or pedestrian paths.

#### <span id="page-52-3"></span>**40. Notes**

Press the "+" icon at the upper right side of the screen to add notes. Press the menu key to select 'Add note', 'Remind me', 'Delete' and 'GetMore' items. In the 'Remind me' menu, you can set the alert time for the note.

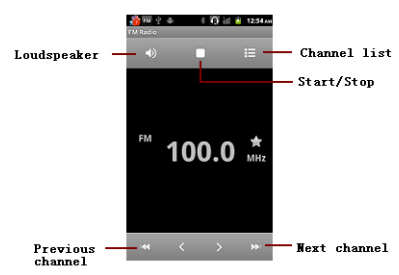

#### <span id="page-53-0"></span>**41. FM Radio**

Attention: this handset doesn't have a built-in antenna. If you want to listen to the radio, please insert the headphone first. Pressing the side key can adjust the volume.

Loudspeaker :

Switching headphones and speakers.

Channel list: check all the channels and select.

Start/stop: start/stop FM.

Previous/Next: press this key to change FM channel.

#### <span id="page-54-0"></span>**42. Call Log**

Enter Call Log interface, press and change the tagged pages on the below side of the screen, choose Phone, Call log, Contacts and Favorites.

Use finger to scroll from down to up to select phone numbers. Short press of the log can call the contact directly while long press will present functions like Call, View contact, Send text message, Edit number before call, Add to speed dial , Add to contacts and Remove from call log.

#### <span id="page-55-0"></span>**43. Clock**

#### <span id="page-55-1"></span>**43.1 New Alarm**

Enter the clock menu and press alarm icon to add a new alarm. Scroll the scrollbar to set alarm time. Press alarm of list to edit the activation, Time, Repeat, Ringtone, Vibrate and Label, choose "Done" to finish the setting. If you need to reset the settings, choose "Revert". If you want to delete the alarm, choose "Delete".

#### <span id="page-55-2"></span>**44. Rss**

You can add or delete the items as your like.

#### <span id="page-55-3"></span>**45. Places**

Places helps you discover nearby places you'll love. Quickly search for Restaurants, Cafes, Bars and other places, while on the go.

Places also makes it easy to quickly rate the places you visit. By rating places you'll get place recommendations based on the places you like and recommendations from your friends.

### <span id="page-56-0"></span>**46. Wireless Keyboard**

You need to add new equipment. Wireless keyboard must be connected via Bluetooth.

# <span id="page-56-1"></span>**47. Ideas Idiomas**

Tap to link the website  $$ http://m.ideasidiomas.telcel.com.

# <span id="page-56-2"></span>**48. iJuegos**

Tap to link the website  $$ http://juegos.telcel.com.

#### <span id="page-57-0"></span>**49. Phone**

Press the keyboard, enter the phone number, and press Dial icon.

#### <span id="page-57-1"></span>**50. Video Wallpaper**

 You can set the videos file as wallpaper from Default, SD Card, or Camera.

#### <span id="page-57-2"></span>**51. Videos**

Play video. Enter the video list, scroll the screen to browse and choose the file you want to play.

### <span id="page-57-3"></span>**VI. Input**

1. Click the editing frame and a input option menu will pop out which include upper-case letters, lower-case letters and number mode.

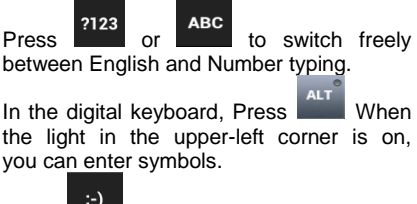

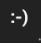

Press  $\begin{bmatrix} 1 & 1 \\ 1 & 1 \end{bmatrix}$  to insert facial expressions.

# <span id="page-58-0"></span>**VII. Quick Start Guide**

### **Featured Function**

Besides basic mobile phone functions, your handset also has various practical and fast featured functions. They are briefly introduced as follows:

- **Phone:** Show the dial panel.
- **Contacts:** Support of quick

search for qualified phone number records; the contact storage volume of SIM card/USIM card depends on the card itself; support texting through Contacts, copying a single record to SIM card/USIM card/handset and support copies among the handset, SIM car and SD card; support deleting the contact records in the SIM/USIM card and the handset.

**Messaging:** Support storing the<br>ves on the handset: support messages on the handset; support inserting text templates when editing a text; support copying phone number in the message.

**Browser:** Select the browser icon to connect the internet and you can search for websites.

# <span id="page-59-0"></span>**VIII. Appendix**

**FCC Regulations:**

This mobile phone complies with part 15 of the FCC Rules. Operation is subject to the following two conditions: (1) This device may not cause harmful interference, and (2) this device must accept any interference received, including interference that may cause undesired operation.

This mobile phone has been tested and found to comply with the limits for a Class B digital device, pursuant to Part 15 of the FCC Rules. These limits are designed to provide reasonable protection against harmful interference in a residential installation. This equipment generates, uses and can radiated radio frequency energy and, if not installed and used in accordance with the instructions, may cause harmful interference to radio communications. However, there is no guarantee that interference will not occur in a particular installation If this equipment does cause harmful interference to radio or television reception, which can be determined by turning the equipment off and on, the user is encouraged to try to correct the interference by one or more of the following measures:

-Reorient or relocate the receiving antenna. -Increase the separation between the equipment and receiver.

-Connect the equipment into an outlet on a circuit different from that to which the receiver is connected.

-Consult the dealer or an experienced radio/TV technician for help.

Caution: Changes or modifications not expressly approved by the party responsible for compliance could void the user's authority to operate the equipment.

#### **RF Exposure Information (SAR)**

This phone is designed and manufactured not to exceed the emission limits for exposure to radio frequency (RF) energy set by the Federal Communications Commission of the United States, Industry Canada of Canada.

During SAR testing, this device was set to transmit at its highest certified power level in all tested frequency bands, and placed in positions that simulate RF exposure in usage against the head with no separation, and near the body with the separation of 10 mm. Although the SAR is determined at the highest certified power level, the actual SAR level of the device while operating can be well below the maximum value. This is because the phone is designed to operate at multiple power levels so as to use only the power required to reach the network. In general, the closer you are to a wireless base station antenna, the lower the power output.

The exposure standard for wireless

devices employing a unit of measurement is known as the Specific Absorption Rate, or SAR. The SAR limit set by the FCC is 1.6W/kg, and 1.6W/kg by Industry Canada.

This device is complied with SAR for general population /uncontrolled exposure limits in ANSI/IEEE C95.1-1992 and Canada RSS 102, and had been tested in accordance with the measurement methods and procedures specified in OET Bulletin 65 Supplement C, and Canada RSS 102. This device has been tested, and meets the FCC, IC RF exposure guidelines when tested with the device directly contacted to the body.

The FCC has granted an Equipment Authorization for this model phone with all reported SAR levels evaluated as in compliance with the FCC RF exposure guidelines. SAR information on this model

phone is on file with the FCC and can be found under the Display Grant section of [www.fcc.gov/oet/ea/fccid](http://www.fcc.gov/oet/ea/fccid) after searching on FCC ID: ZC4S200 .

For this device, the highest reported SAR value for usage against the head is 0.55W/kg, for usage near the body is 1.28 W/kg.

While there may be differences between the SAR levels of various phones and at various positions, they all meet the government requirements.

SAR compliance for body-worn operation is based on a separation distance of 10 mm between the unit and the human body. Carry this device at least 10 mm away from your body to ensure RF exposure level compliant or lower to the reported level. To support body-worn operation, choose the belt clips or holsters, which do not contain metallic components, to maintain a separation of 10 mm between this device and your body. RF exposure compliance with any body-worn accessory, which contains metal, was not tested and certified, and use such body-worn accessory should be avoided.